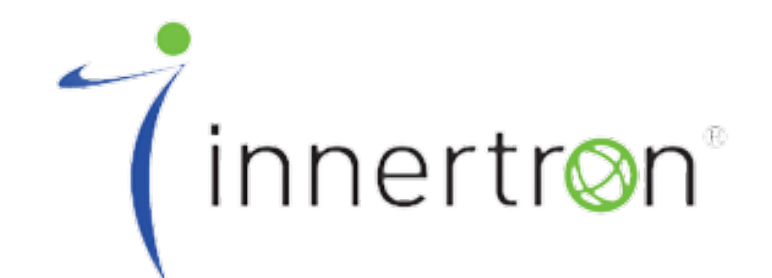

# Advanced AV Distribution Solutions

# **- 사용자 설명서 -**

# **MODEL : IMH-0808**

**True-4K 8x8 HDMI Seamless Matrix Switcher**

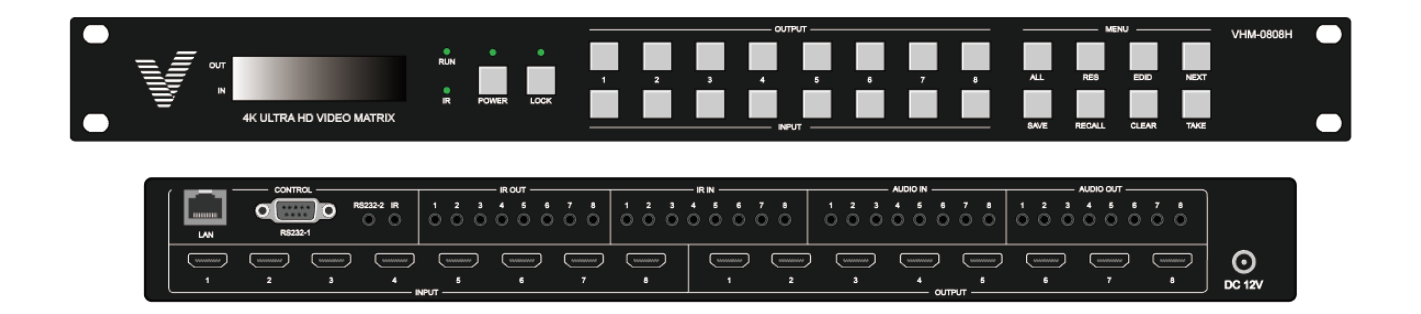

# **목차**

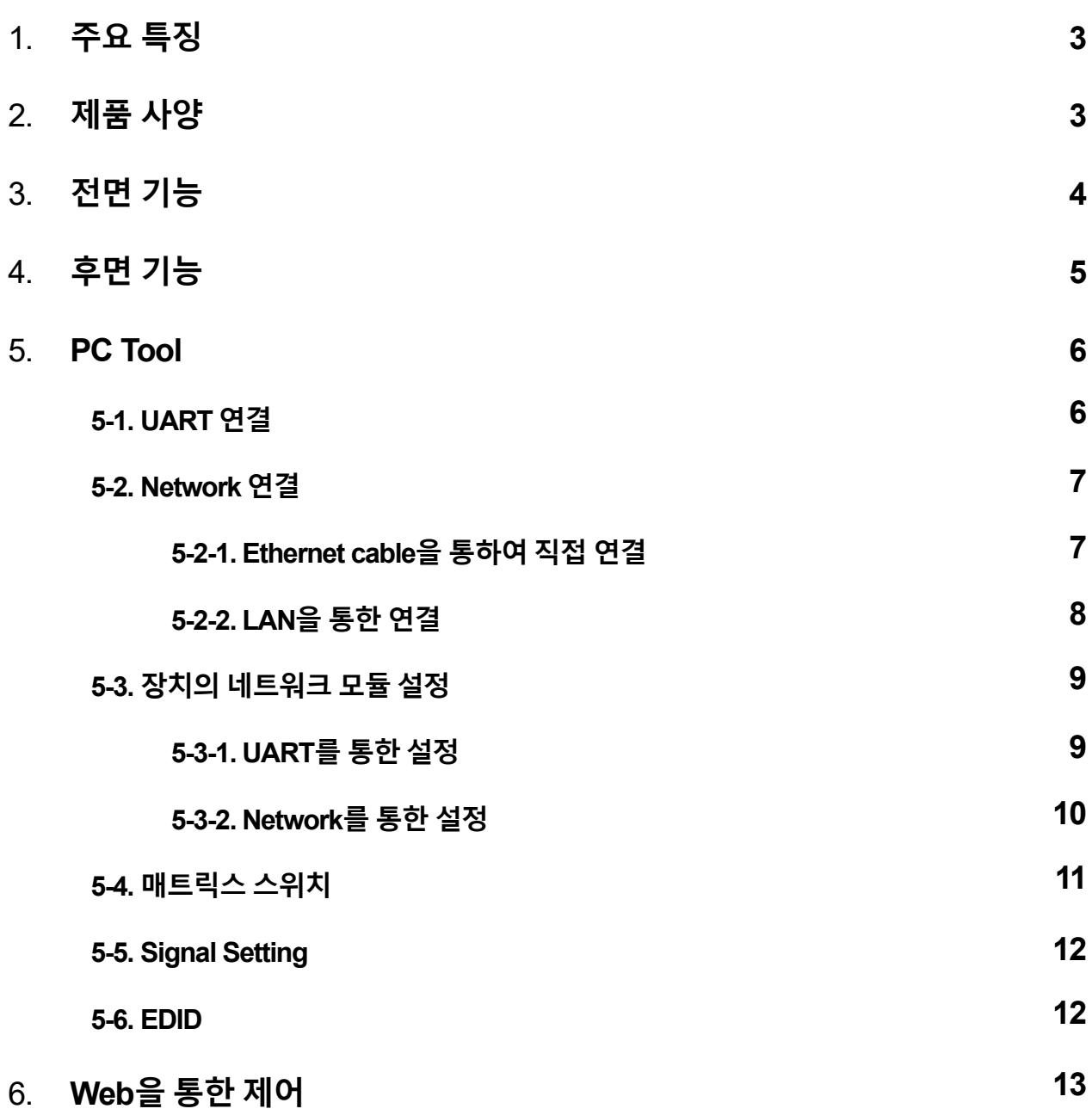

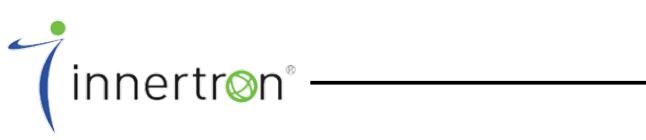

**2**

# **1. 주요 특징**

- Seamless Switching 지원
- 18Gbps 비디오 대역폭 지원
- Audio 임베드/디임베드 지원
- Video Wall 지원
- EDID 관리 지원
- IR Matrix 지원
- 전면 패널 버튼, RS-232, IR 리모컨, TCP/IP(LAN 10/100M) 제어 지원

## **2. 제품 사양**

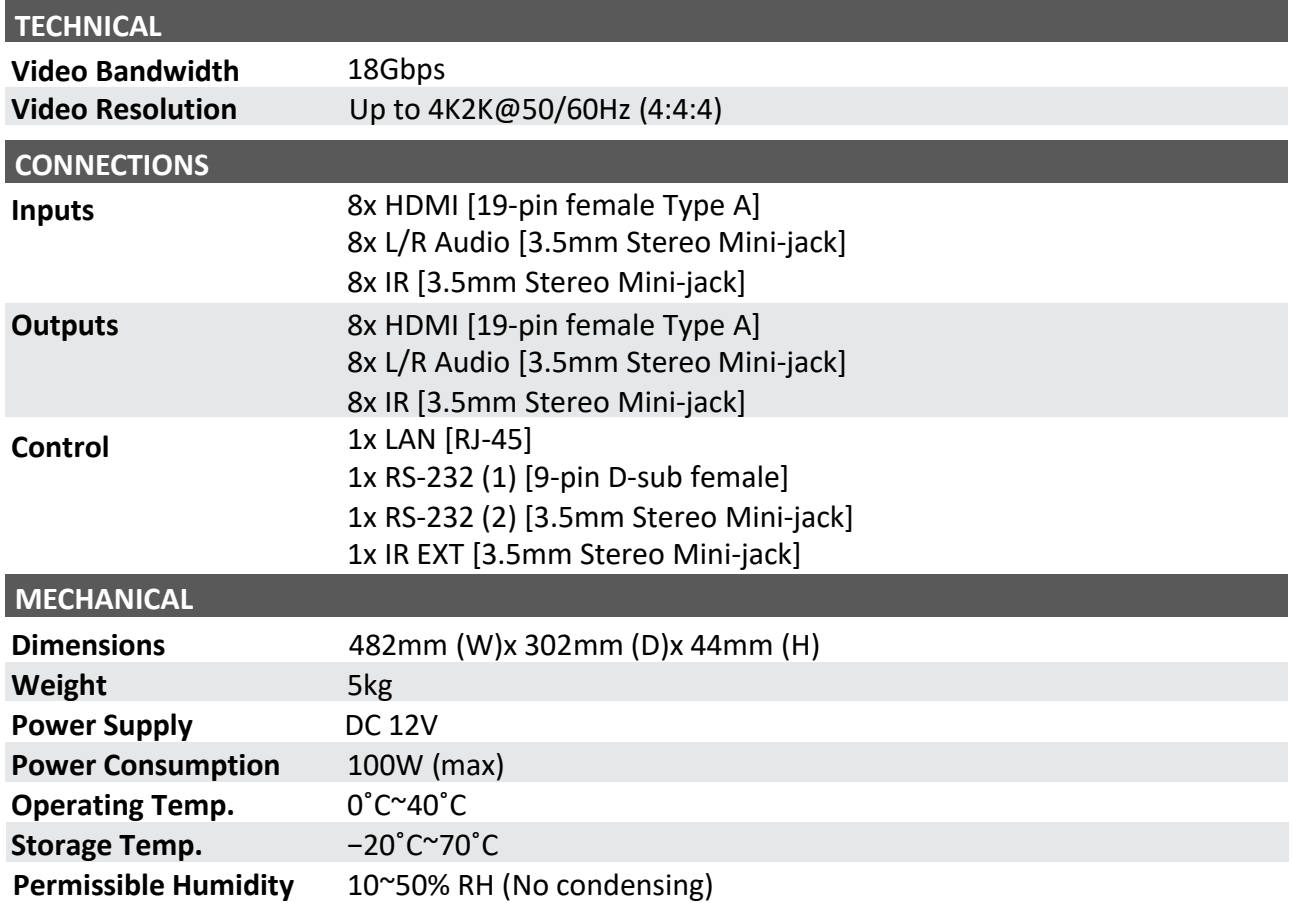

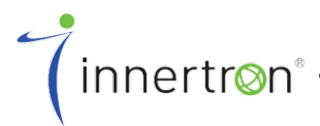

※ **본 제품은 외관 및 성능 향상을 위해 예고 없이 변경될 수 있습니다.**

# **3. 전면 기능**

າnertr⊗ni

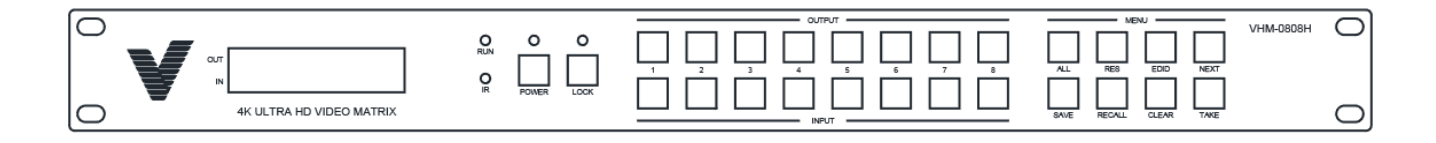

- OUTPUT/INPUT 버튼
	- OUTPUT n + INPUT m + TAKE 순서대로 버튼을 눌러주면 사용자가 매트릭스 라우팅을 전환할 수 있습니다.
- POWER 버튼을 눌러서 매트릭스를 대기 상태로 설정 또는 해제할 수 있습니다. 대기 상태일 때, Power LED가 켜집니다.
- LOCK 버튼을 눌러서 프런트 버튼을 잠그거나 잠금을 해제할 수 있습니다. 잠겼을 때, LOCK LED가 켜집니다.
- ALL + INPUT m + TAKE 순서대로 버튼을 눌러서 입력 m을 모든 출력으로 전환시킬 수 있습니다.
- SAVE + OUTPUT n + TAKE 버튼을 눌러서 현재 라우팅을 저장할 수 있습니다. 최대 허용 저장 개수는 8개입니다.
- RECALL + OUTPUT n + TAKE 버튼을 눌러서 저장된 라우팅을 불러올 수 있습니다.
- RES + OUTPUT n + NEXT + TAKE 버튼을 눌러서 OUTPUT n 포트의 출력 해상도를 변경할 수 있습니다.
	- 해상도 옵션 : 3840x2160@60, 3840x2160@30, 1920x1080@60, 1280x720@60, 1920x1200@60, 1360x768@60, 1280x1024@60, 1024x768@60
- EDID + INPUT m + NEXT + TAKE 버튼을 눌러서 포트 INPUT m의 EDID 모드를 변경할 수 있습니다.
	- EDID 옵션 : Manual, 3840x2160@60, 3840x2160@30, 1280x1024@60, 1920x1080@60, 1280x720@60, 1920x1200@60

## **4. 후면 기능**

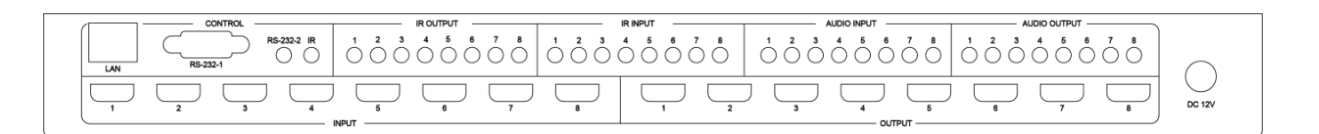

- LAN(10M/100M), RS232는 PC 제어용입니다.
- 아날로그 오디오 IN/OUT 포트는 상응하는 HDMI 포트와 연결됩니다.
- 예를 들어, INPUT HDMI 1 신호가 DVI라면, 매트릭스는 아날로그 AUDIO IN 1을 HDMI 1 오디오 소스로 사용합니다.
- 아날로그 AUDIO OUT n은 HDMI OUTPUT n이 가지고 있는 동일한 오디오를 출력합니다.
- IR IN/OUT
	- IR IN/OUT은 원격 제어 라우팅에 사용되며, HDMI 라우팅을 따릅니다.
- 예를 들어, 만약 입력 HDMI m이 출력 HDMI n1과 n2 포트로 라우팅 되면, IR IN n1과 n2 포트는 IR OUT m 포트로 라우팅 됩니다. (아래 참조)

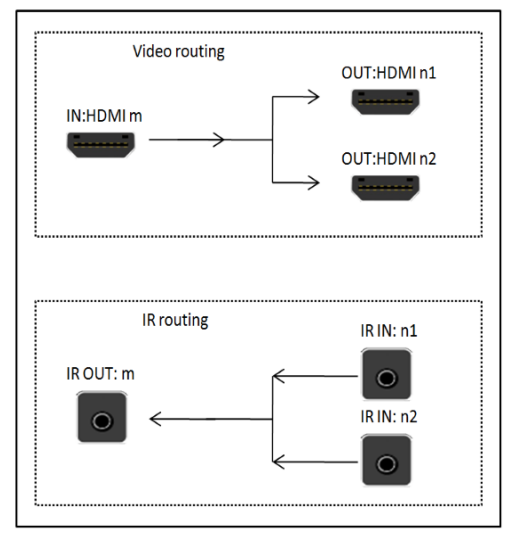

< 비디오와 IR 라우팅 사이의 관계 >

- INPUT/OUTPUT
- HDMI 입력 및 출력 포트입니다.
- DC 12V
- 전원 입력 단자입니다. 정격이 아닌 전압이 인가되지 않도록 주의 바랍니다.

าnertr**⊗**n®

### **5. PC Tool**

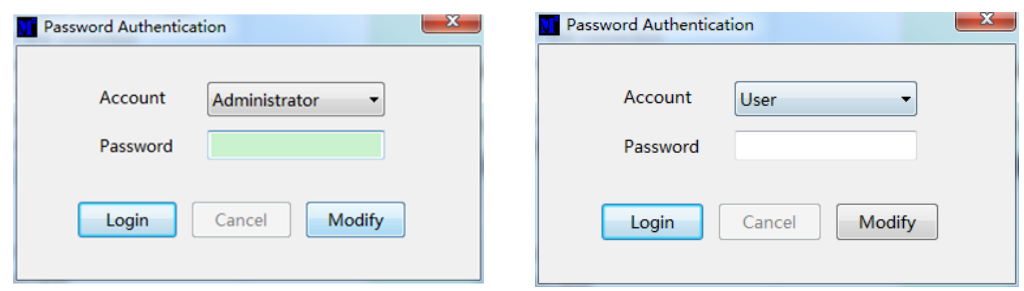

- PC control tool을 실행 할 때 인증하려면 암호가 필요합니다.
- "Administrator"의 초기 암호는 "111111" 입니다.
- "User"의 초기 암호는 "000000"입니다.

### **5-1. UART 연결**

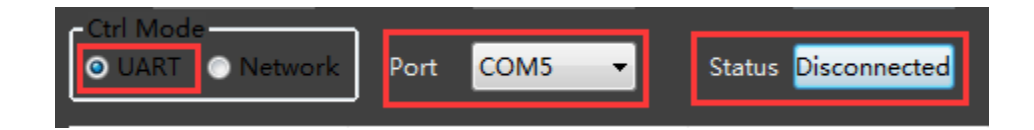

- PC와 장치를 straight serial port cable로 연결합니다.
- PC control tool을 실행하고 "Matrix Switch" 페이지를 선택합니다.
- "Ctrl Mode"에서 "UART"를 선택합니다.
- "Port" 오른쪽에 있는 BOX에서 적절한 COM 포트를 선택합니다.
- 장치를 연결하기 위해서"Disconnected"버튼을 눌러줍니다.
- 연결이 되면, "Disconnected" 버튼이 "Connected"로 바뀝니다.

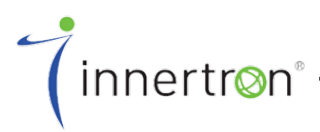

### **5-2. Network 연결**

#### **5-2-1. Ethernet cable을 통하여 직접 연결**

- PC와 장치를 Ethernet cable을 통하여 직접적으로 연결
- PC의 IP 주소를 수동으로 설정할 때, PC와 장치의 IP 주소가 동일한 네트워크 세그먼트 안에 있어야 합니다. (장치의 초기 IP 주소는 192.168.0.247이고, 장치의 초기 Subnet mask는 255.255.255.0 입니다.)

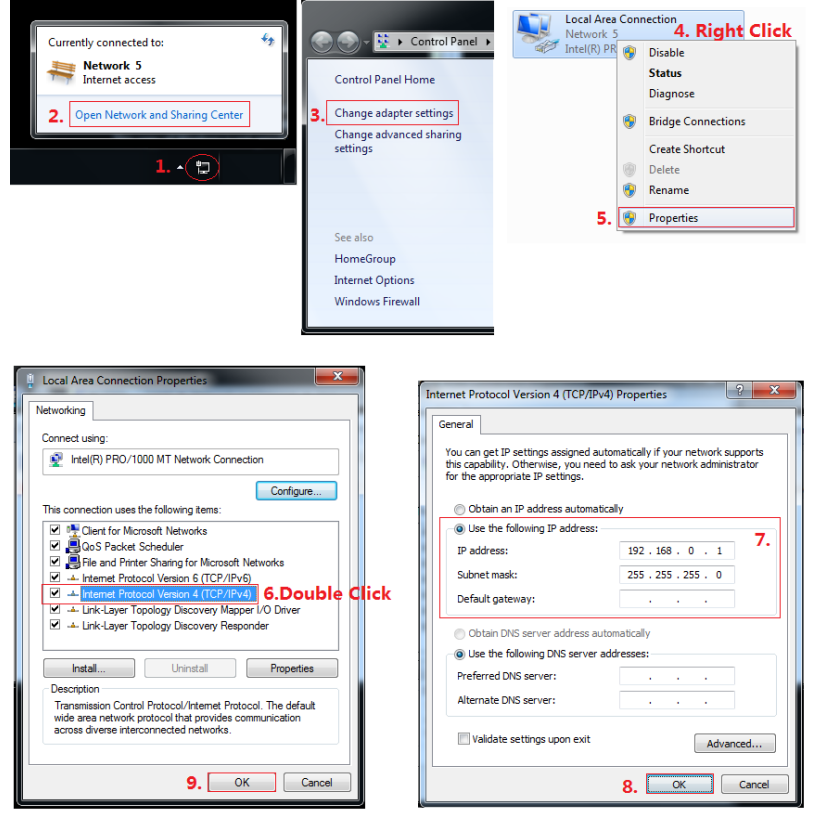

< PC IP 주소의 수동 설정 >

- PC 제어 소프트웨어를 실행시킵니다. (만약 소프트웨어가 실행된 후, PC의 IP 주소가 변경된다면 프로그램을 닫은 후 다시 실행시켜야 합니다.)
- "Ctrl Mode"를 "Network"로 변경합니다.
- "Search Device" 버튼을 눌러줍니다.
- 결과 목록에서 제어하고 싶은 장치를 선택합니다. (장치를 클릭하면, 소프트웨어는 자동으로 장치의 네트워크 포트와 같은 네트워크 설정을 읽습니다.)
- 장치를 연결하기 위해서 "Disconnected"를 클릭합니다.
- 연결이 되면, "Disconnected" 버튼이 "Connected"로 바뀝니다.

าnertr**⊗**n®

#### **5-2-2. LAN을 통한 연결**

- PC와 장치를 동일한 네트워크 라우터로 연결합니다.
- PC의 IP 주소를 설정합니다. Manual(Static) 모드나 automatic(DHCP) 모드 둘 다 상관없습니다. 단지 PC와 장치의 IP 주소가 동일한 네트워크 세그먼트 안에 있으면 됩니다. (IP type이 자동으로 할당되었다면, PC와 장치가 연결된 네트워크 라우터는 DHCP 기능을 제공해야만 합니다.)
- PC 제어 소프트웨어를 실행시킵니다. (만약 소프트웨어를 실행시킨 후, PC의 IP 주소가 바뀐다면, 소프트웨어를 닫고 다시 실행시켜야 합니다.)
- "Ctrl Mode"를 "Network"로 변경합니다.
- "Search Device" 버튼을 누릅니다.
- Result list에서 제어하고 싶은 장치를 선택합니다. (소프트웨어가 장치의 네트워크 포트와 같은 네트워크 설정을 자동으로 읽습니다.)
- 장치를 연결하기 위해서 "Disconnected" 버튼을 눌러줍니다.
- 연결이 되면, "Status" 버튼이 "Connected"로 바뀝니다.

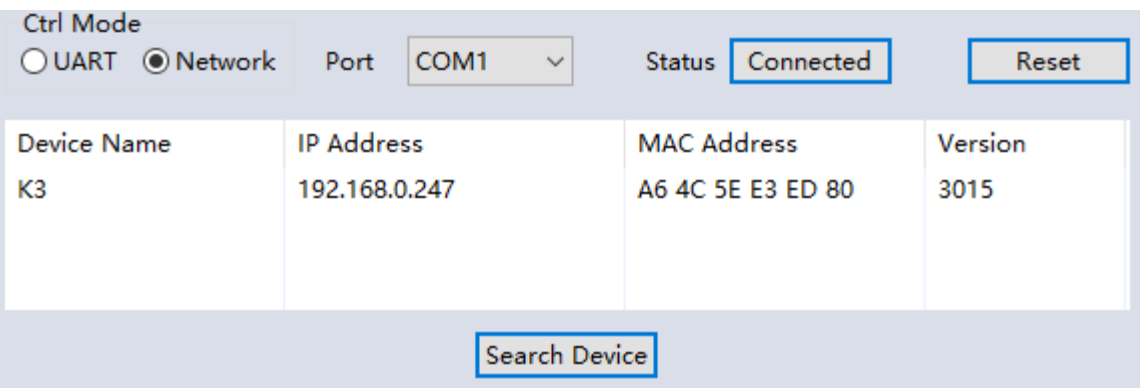

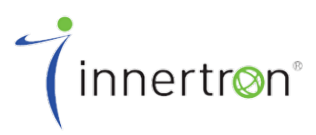

**8**

### **5-3. 장치의 네트워크 모듈 설정**

#### **5-3-1. UART를 통한 설정**

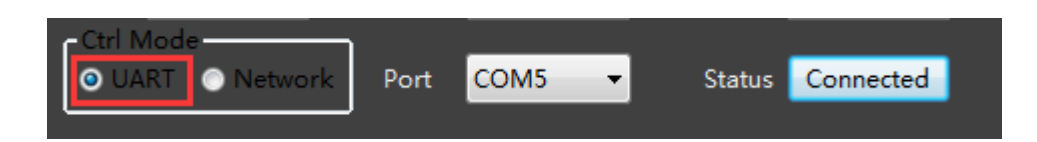

- Step A: "Matrix Route" 페이지에서 장치를 시리얼 포트 케이블을 이용하여 연결합니다.
- Step B: "Network setting" 페이지로 전환합니다.
- Step C: 장치의 설정을 읽기 위해서 "Find via UART" 버튼을 눌러줍니다.
- Step D: IP 주소나 IP 주소 형태를 수정합니다.
- Step E: 수정된 사항을 저장하기 위해서 "Save Config" 버튼을 눌러줍니다.
- Step F: "Success" 메시지가 보이면, 변경된 사항이 저장되었는지 확인하기 위해서 다시 한 번 "Find via UART"를 눌러줍니다.

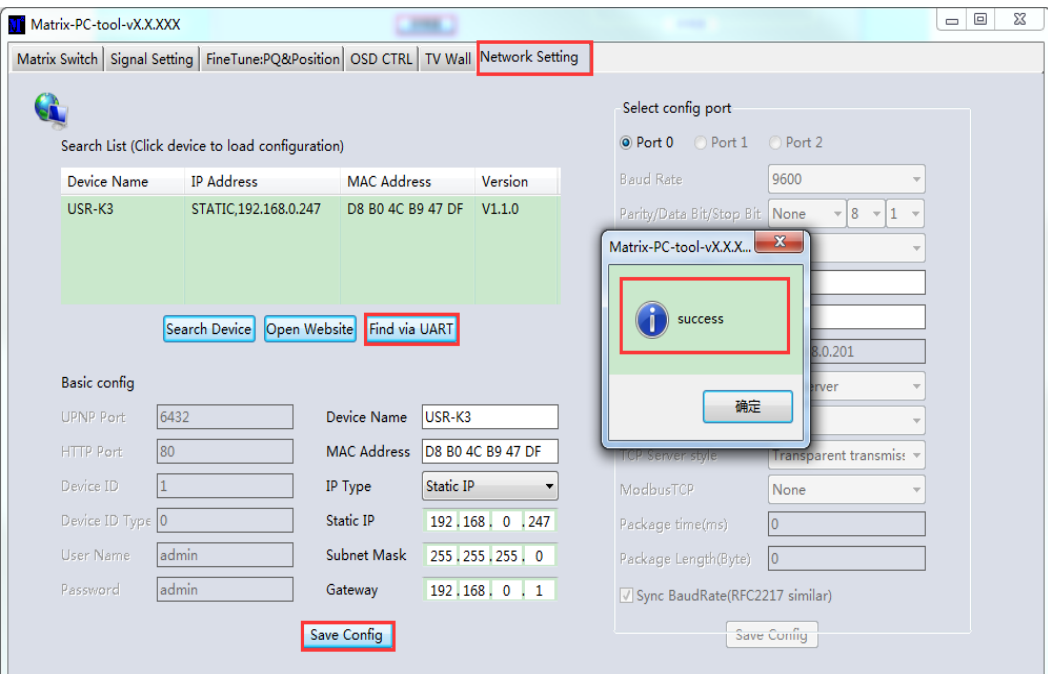

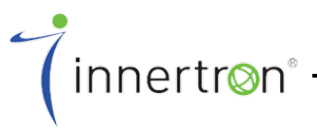

#### **5-3-2. Network를 통한 설정**

- Step A: Ctrl Mode를 "Network" 페이지로 전환합니다.
- Step B: 장치를 검색하기 위해서 "Search Device" 버튼을 누릅니다.
- Step C: result list에서 설정하고 싶은 장치를 선택합니다. (소프트웨어가 자동으로 장치의 네트워크 설정을 읽습니다.)
- Step D: IP 주소나 IP 주소 type 또는 다른 설정을 변경합니다.
- Step E: 데이터를 저장하기 위해서 "Save Config" 버튼을 눌러줍니다.
- Step F: "Success" 메시지가 보이면, 변경된 사항이 저장되었는지 확인하기 위해 다시 한 번 "Search Device" 버튼을 눌러서 변경사항을 불러올 수 있습니다.

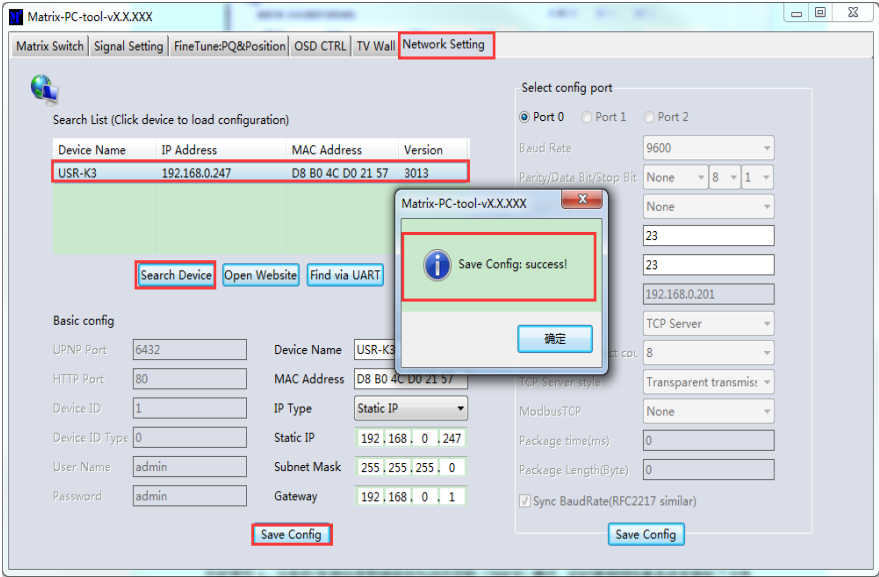

[ 참고 ]

● 장치를 선택하면 매트릭스의 네트워크 보드 정보가 표시됩니다. 사용자는 매트릭스를 더 잘 구분하기 위해서 장치의 이름을 편집할 수 있습니다. 그리고 dynamic IP/ static IP, subnet mask, gateway 및 다른 네트워크 정보를 설정할 수 있습니다.

 장치 포트도 설정할 수 있습니다. 시리얼 포트의 보드레이트는 9600입니다. (보드레이트는 변경할 수 없습니다.)

● UART를 통한 구성은 오직 IP주소 또는 IP 주소 type 설정만을 제공합니다. 만약 다른 구성을 수정하려면 네트워크로 합니다.

าnertr**⊗**n'

#### **5-4. 매트릭스 스위치**

 PC 소프트웨어가 UART 또는 네트워크를 통하여 연결되었을 때, PC 소프트웨어는 매트릭스의 입력과 출력 정보를 보여줍니다.

 마우스 클릭으로 입력을 전환할 수 있습니다. 또한, 입력 소스 이름을 편집할 수 있습니다. (예를 들어, Input1을 set-top box라고 편집할 수 있습니다.)

 어떤 sink가 연결되어 있는지 보여주기 위해서 output 이름도 편집할 수 있습니다. (예를 들어, output1을 TV라는 이름으로 편집할 수 있습니다.)

 Scene save 기능 제공 (해당 드롭-다운 메뉴를 내려서 현재의 입력과 출력 관계를 mode X로 저장할 수 있습니다. 8개의 다른 모드를 제공합니다.)

● Scene recall 기능 제공 ("Allset" 드롭-다운 메뉴를 내려서 mode X의 입력과 출력 관계를 매트릭스에 적용할 수 있습니다.)

 하나의 입력을 모든 출력으로 내보내는 기능을 제공 ("Allset" 드롭-다운 메뉴를 내려서 입력 X 출력을 모든 출력 포트로 설정할 수 있습니다.)

● System reset 기능 제공 : 공장 초기화로 재설정할 때 사용합니다.

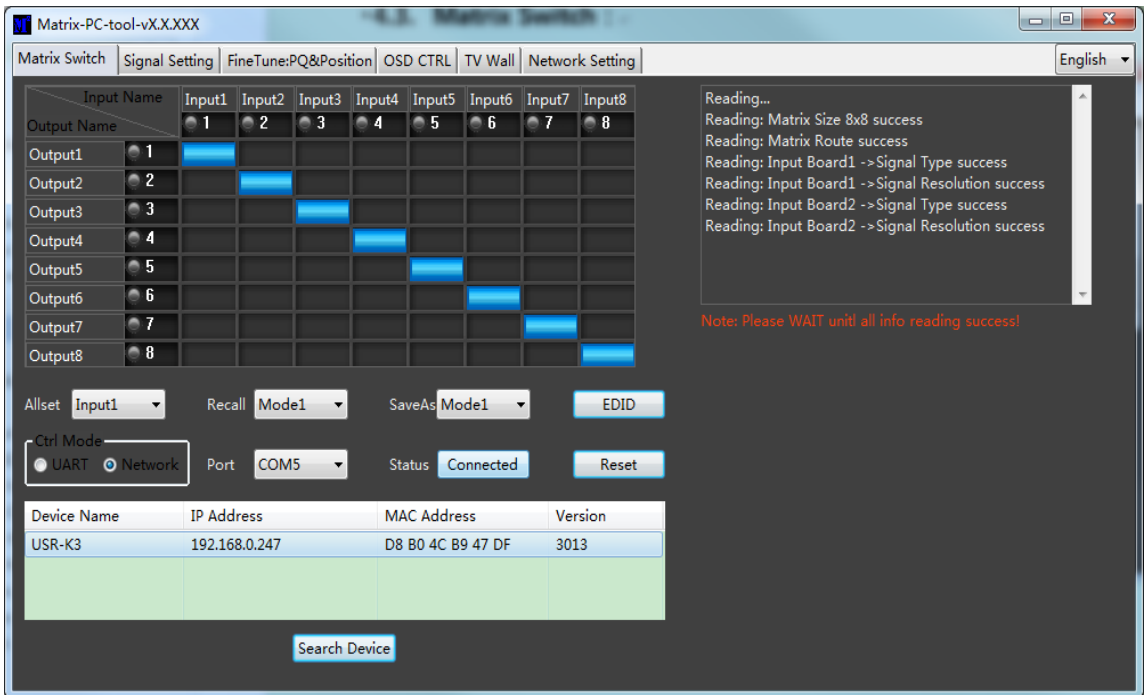

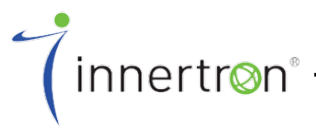

**11**

#### **5-5. Signal Setting**

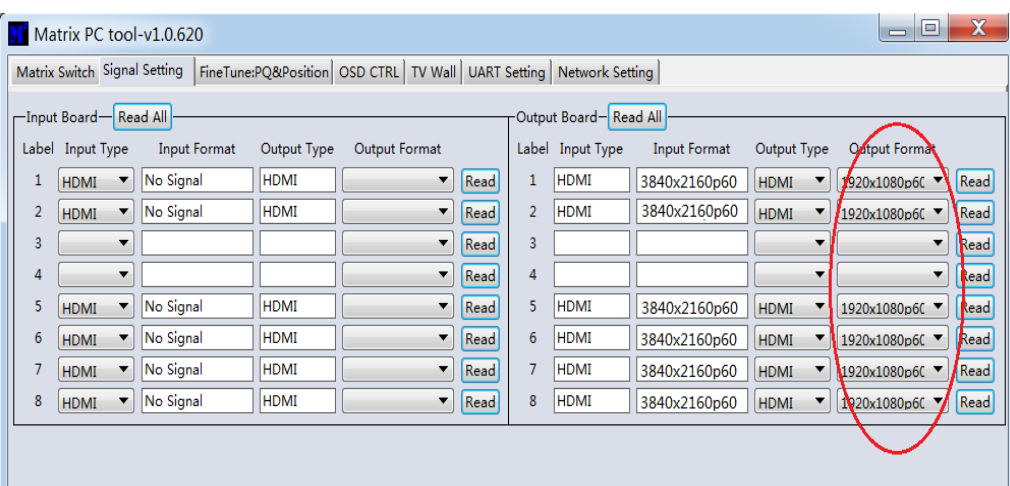

 빨간 색으로 표시된 부분만 다른 출력 해상도로 바꿀 수 있습니다. 다른 부분은 읽을 수만 있습니다.

#### **5-6. EDID 제어**

 "Matrix Switch" 페이지에서 "EDID" 버튼을 클릭하여 EDID 제어 창을 엽니다.

 Read EDID: output port를 선택하고 EDID를 읽기 위해서 "Read" 버튼을 눌러줍니다.

 Write EDID: 먼저 output port에서 EDID를 읽거나, 이전에 저장된 EDID 파일을 엽니다. 그리고 input port를 선택하고 EDID를 쓰기 위해 "Write" 버튼을 클릭합니다.

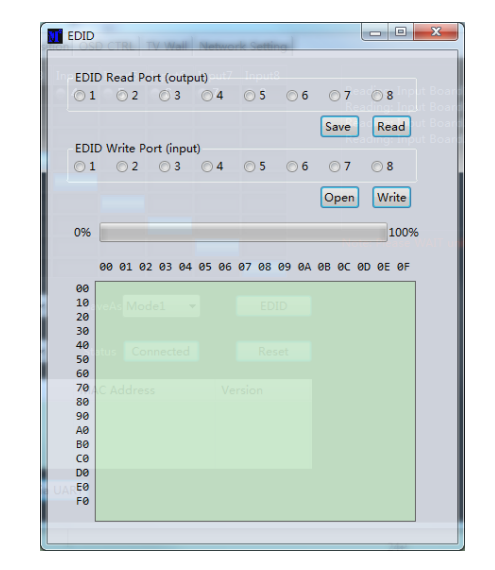

 Save EDID: EDID 읽기 후에, 저장된 경로와 파일 이름을 선택하고 "Save" 버튼을 클릭합니다.

● EDID Manual: 이전에 쓰여진 EDID는 manual EDID 데이터가 됩니다. 하나의 input port를 위해 전면 패널에서 Manual EDID를 EDID mode로 선택하면,

매트릭스 시스템은 이 데이터를 해당 포트의 EDID 데이터로 사용합니다.

### **6. Web을 통한 제어**

 만약 IP 주소를 모른다면 Network Setting 페이지를 선택하고, 발견된 장치를 선택합니다. 웹 제어를 위해서 "Open Website"를 눌러주거나, 웹페이지에서 IP 주소를 입력해줍니다. 그리고 username: admin, Password: admin을 입력하고, 웹에서 매트릭스 스위치 기능을 제어할 수 있습니다. PC의 IP와 매트릭스의 IP는 반드시 동일한 세그먼트와 동일한 local area

network 안에 있어야만 합니다. 예를 들어, 매트릭스의 IP가 192.168.1.xxx 이면, PC의 IP는 반드시 192.168.1.yyy 여야만 합니다. 그렇지 않다면 매트릭스의 IP나 PC의 IP를 변경해야만 합니다. 브라우저는 IE10이상의 HTML5기능을 지원해야 합니다.

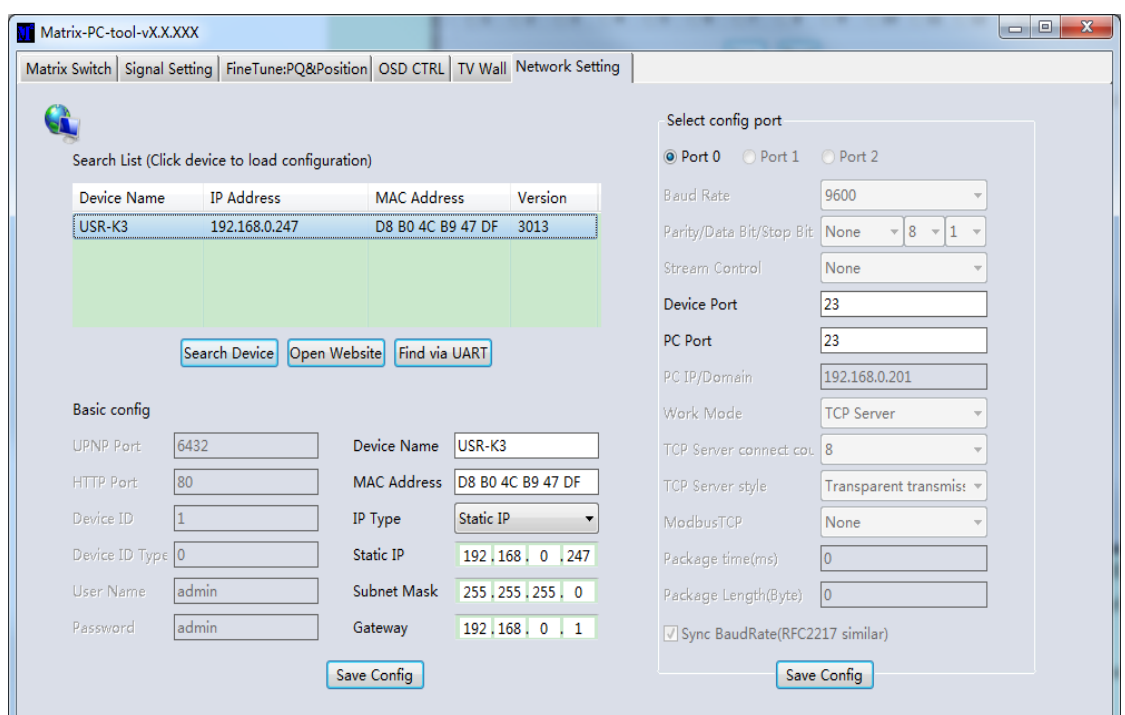

 만약 매트릭스 IP 주소를 알고 있다면 웹 브라우저에서 IP를 입력하고username: admin, Password: admin을 입력합니다. 그러면 웹페이지에서 매트릭스 스위치의 기능을 제어할 수 있습니다.

# **제품 보증서**

 $\int$ innertrøn $\degree$  –

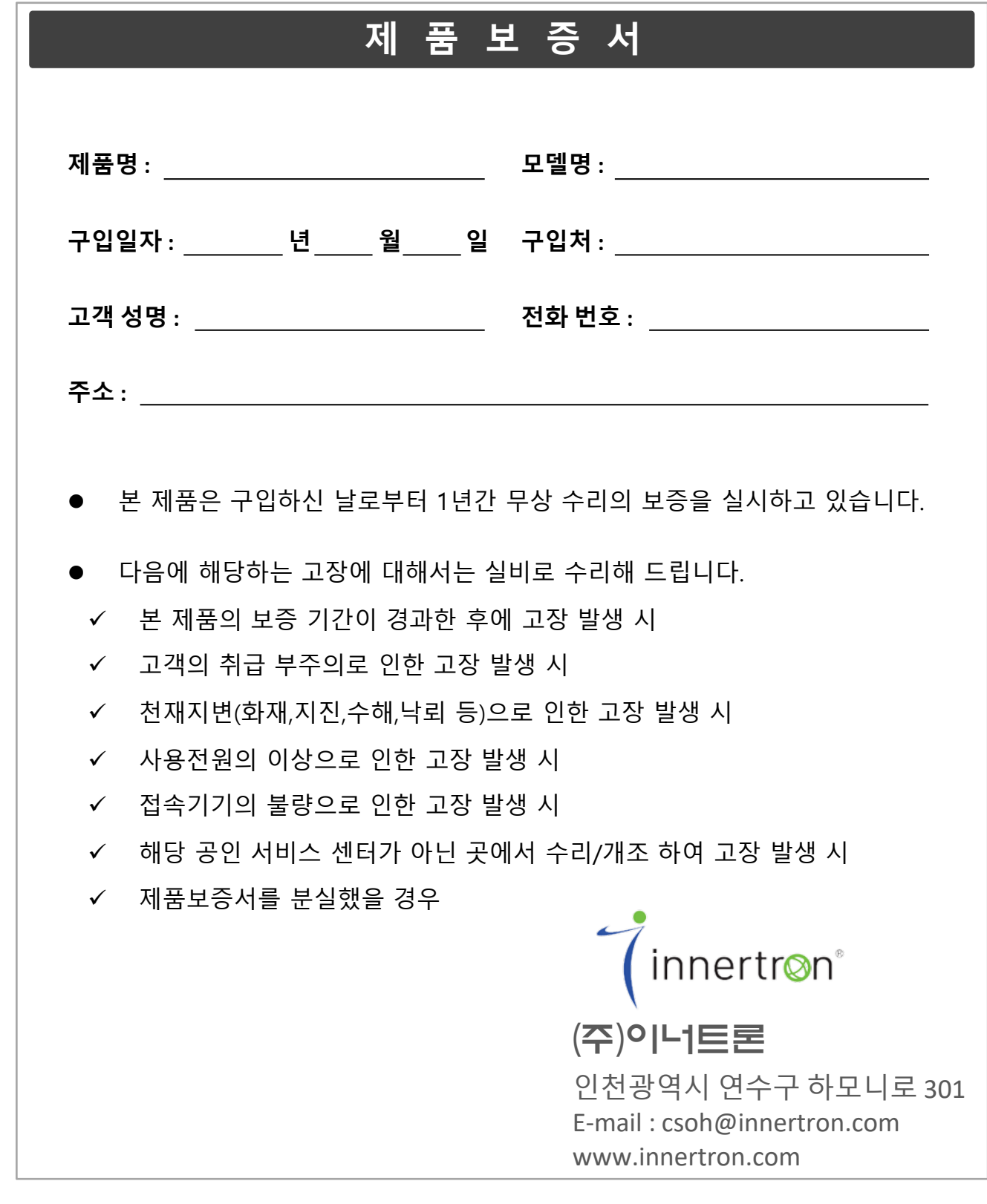

### **Memo**

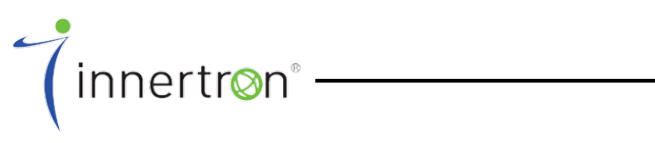

(주)이너트론 인천광역시 연수구 하모니로 301 E-mail : csoh@innertron.com www.innertron.com

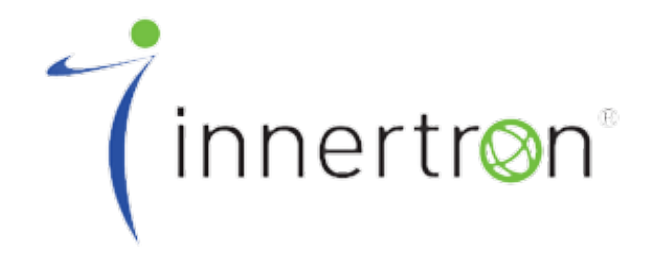